# **Modulo eLearning**

# **Sistema UUM&DS, il tuo passaporto per le applicazioni dell'UE**

# **Temi di apprendimenti del corso**

Ecco un breve e utile riepilogo dei temi più importanti del corso.

### **1 Obiettivi d'apprendimento**

Al termine di questo corso, avrai appreso:

- i principi di base dell'uso del sistema UUM&DS;
- le funzionalità generali del sistema UUM&DS;
- i vantaggi dell'uso di questo sistema per l'accesso unificato a tutti i sistemi doganali dell'UE;
- i processi di gestione, autenticazione e delega dell'account degli operatori economici e le attività del sistema UUM&DS.

### **2 Informazioni sul sistema UUM&DS**

### **2.1 Che cos'è il sistema UUM&DS**

Il nuovo sistema UUM&DS (Uniform User Management & Digital Signature, Sistema per la gestione uniforme degli utenti e la firma digitale) adottato in tutta l'UE offre agli operatori economici un punto di accesso unico che permette l'autenticazione per l'accesso al sistema d'informazione europeo unificato per le dogane EIS (European Information System), tra cui i sistemi TI per le decisioni doganali nell'ambito del CDU, EOS-AEO, COPIS, l'uso e le decisioni relative alle ITV nell'ambito del CDU e il Portale doganale dell'operatore UE, compresi i servizi centrali per l'invio elettronico delle dichiarazioni.

Il sistema permette agli operatori economici di essere rappresentati da rappresentanti doganali o dai loro dipendenti e supporta l'uso delle firme elettroniche.

### **2.2 Vantaggi del sistema UUM&DS**

- Offre un'interfaccia doganale unificata ed evita l'implementazione di servizi ridondanti per le funzionalità comuni;
- Tiene conto dei requisiti di ogni Stato membro;
- Fornisce le funzionalità necessarie in modo sicuro.

### **3 Gestione dell'account dell'operatore economico**

## **3.1 Registrazione dell'account dell'operatore economico**

Quando il modello di applicazione per l'uso dei portali per gli operatori economici dell'UE è stato pubblicato, l'operatore economico si registra nel sistema per la gestione dell'identità e degli accessi (IAM, Identity and Access Management), il sistema TI locale delle dogane, **specifico di ogni Stato membro**. I sistemi IAM degli Stati membri offrono servizi di autenticazione e autorizzazione fornendo attributi (profili aziendali) ai servizi centrali tramite il sistema UUM&DS e consentono l'accesso ai sistemi TI doganali nazionali e ai sistemi EIS doganali centrali.

L'operatore economico deve contattare il servizio di assistenza nazionale per seguire la procedura specifica stabilita dallo Stato membro per la registrazione nel relativo sistema IAM.

Si raccomanda di chiedere alle proprie autorità locali o al servizio di assistenza nazionale quali sono i tipi di delega supportati (centrale, per i paesi di tipo D, o locale per i paesi di tipo A/B/C). [Qui](https://ec.europa.eu/taxation_customs/system/files/2020-07/contact_information_of_national_service_desk_nsd_for_euctp.pdf) sono disponibili le informazioni di contatto dei servizi di assistenza nazionali del sistema UUM&DS.

### **3.2 Gestione dell'account dell'operatore economico**

Se sei un operatore economico puoi modificare il tuo account.

• invia una richiesta di modifica alla tua autorità nazionale, che la gestirà e ti terrà informato disattivalo:

oppure puoi disattivarlo:

• invia la richiesta di disattivazione o di chiusura dell'account.

• La richiesta può anche essere inviata dal funzionario doganale o dall'audit interno in caso di inattività dell'account o di problemi di sicurezza.

• L'autorità nazionale convaliderà la richiesta e tu sarai informato del suo completamento.

### **4 Autenticazione**

### **4.1 Informazioni sull'autenticazione**

Prima di utilizzare le applicazioni protette dal sistema UUM&DS, l'operatore economico, il rappresentante doganale o il dipendente dell'operatore economico o del rappresentante doganale deve autenticarsi. Quando gli utenti si collegano alla pagina principale di una specifica applicazione per l'accesso, vengono reindirizzati alla pagina Where Are You From? - WAYF, dove sono richiesti i dati identificativi.

Dopo che il modulo viene inoltrato, la richiesta di autenticazione viene creata e convalidata dal sistema UUM&DS con le seguenti informazioni:

• dominio;

• elenco degli attributi da fornire (ad esempio il tipo di attore e il luogo) e per ciascuno di essi un indicatore che specifica se si tratta di un'informazione obbligatoria o facoltativa, a seconda del tipo di paese. Ad esempio, per i paesi di tipo D sono necessari il numero EORI o IVA.

### **Per i paesi A/B/C (locale)**

- L'utente viene reindirizzato alla pagina del sistema IAM dello Stato membro, dove la sua identità viene confermata, cioè autenticata. Riceve inoltre gli attributi che permettono di accedere alle applicazioni centrali (autorizzate).
- Se l'utente è autorizzato ad accedere alla specifica applicazione viene reindirizzato alla relativa pagina.
- **Per i paesi di tipo D (centrale)**
- La procedura è simile, l'unica differenza è che l'autenticazione e l'autorizzazione avvengono centralmente.
- I servizi di autenticazione centrale TAXUD CAS reindirizzano l'utente al sistema UUM&DS, che verifica se l'utente rispetta le condizioni per accedere al servizio e lo reindirizza alla pagina dell'applicazione.

### **4.2 Autenticazione senza delega**

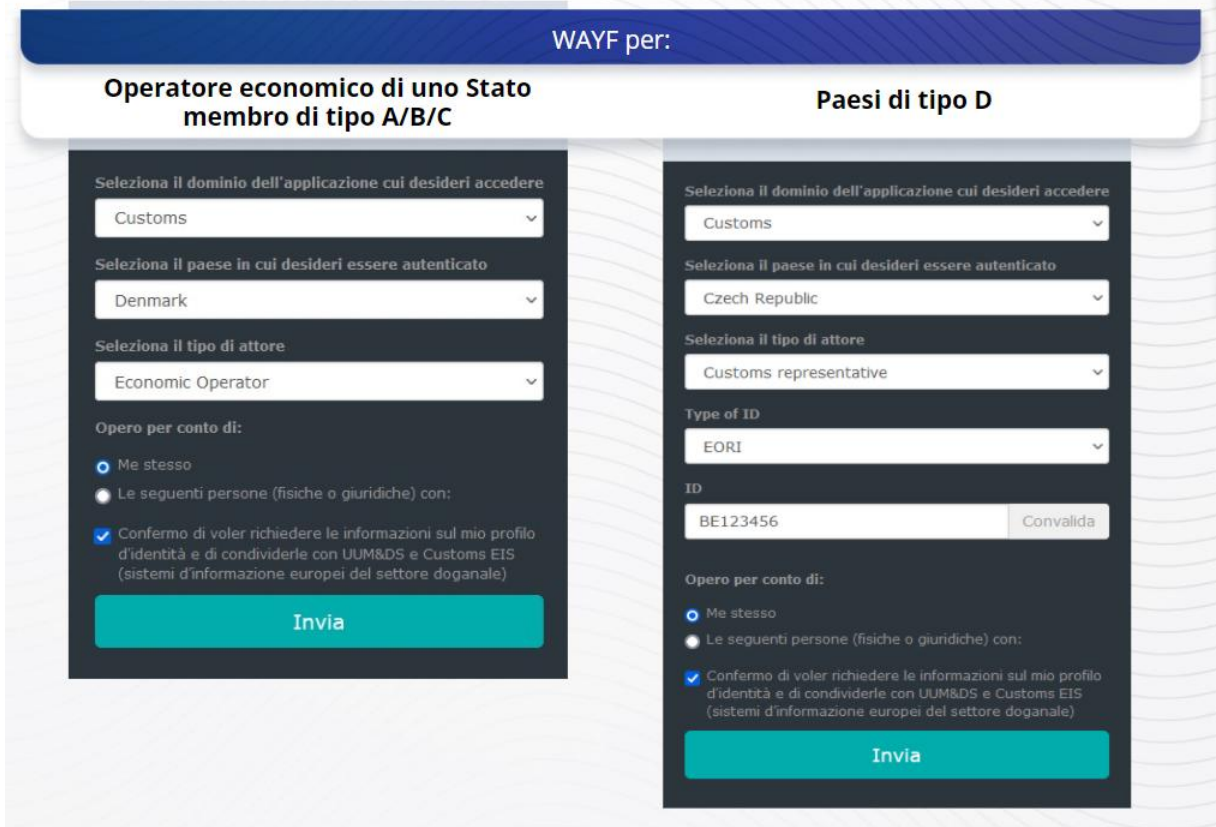

# **4.3 Autenticazione con delega**

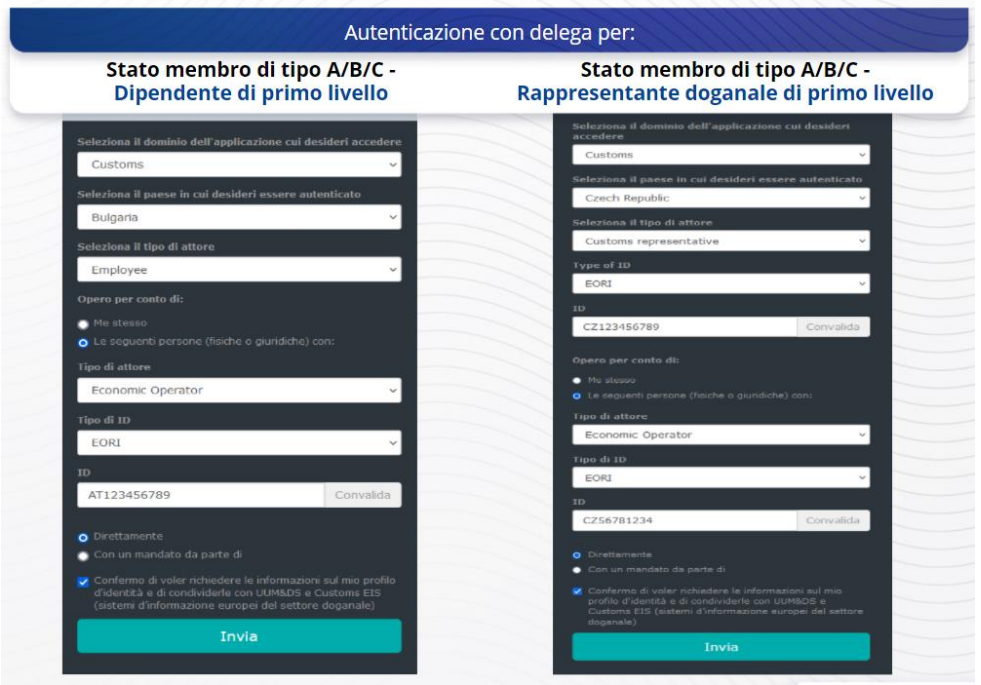

Delega di primo livello: un rappresentante doganale o il dipendente di un operatore economico può rappresentare l'operatore economico per alcune attività specifiche.

Il delegato seleziona la casella in cui indica che intende agire per conto di una persona fisica o giuridica, specifica il tipo di attore (operatore economico, rappresentante o dipendente), il tipo di ID e l'ID, per una delega centrale o locale.

Dopo l'inoltro, il delegato può utilizzare le sue credenziali (a seconda dello Stato membro).

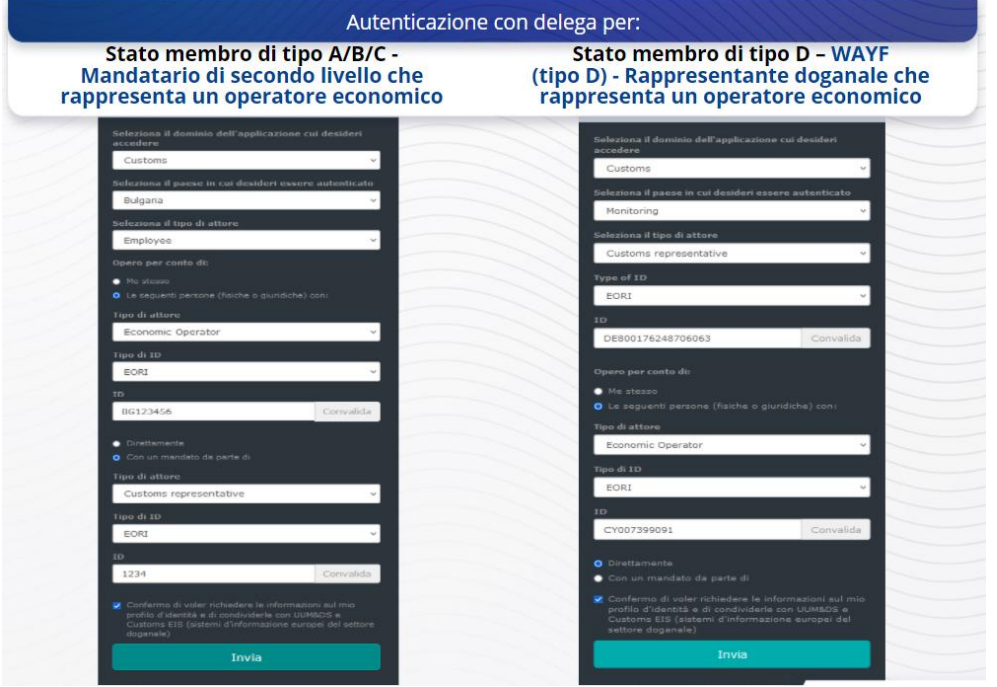

Delega di secondo livello: il dipendente di un rappresentante doganale può agire per conto di un operatore economico. Il rappresentante doganale può delegare uno dei suoi dipendenti ad agire per conto dell'operatore economico.

Il mandatario seleziona la casella, specificando che dispone di un mandato e fornendo le informazioni supplementari, come l'ID del delegato. Seleziona inoltre la casella relativa alla dichiarazione legale.

# **4.4 Dashboard UUM&DS**

Una volta completato il processo di autenticazione e di autorizzazione, l'utente viene reindirizzato all'applicazione del sistema UUM&DS, che apre la dashboard. La dashboard mostra tre campi: Le mie notifiche, Le mie attività e Le mie deleghe.

# **5 Registrazione del certificato**

# **5.1 Informazioni sui certificati digitali**

Un certificato digitale è costituito da credenziali elettroniche che associano l'identità del titolare del certificato a una coppia di chiavi di crittografia elettronica (una pubblica e una privata); tali chiavi permettono di codificare e firmare online le comunicazioni tra il browser dell'utente finale e un sito web.

Il certificato digitale verifica che una persona sia effettivamente chi dice di essere e permette di decodificare il messaggio.

La firma digitale è una modalità crittografica basata su una chiave privata per la codifica e una pubblica per la decodifica. I certificati qualificati per firma o sigilli elettronici e i servizi di marcatura temporale qualificati sono riportati negli elenchi di fiducia in tutti gli Stati membri dell'Unione europea e dello Spazio economico europeo. [https://webgate.ec.europa.eu/tl-browser.](https://webgate.ec.europa.eu/tl-browser)

Gli operatori economici devono registrare i certificati qualificati nel sistema UUM&DS per poterli utilizzare.

# **5.2 Il processo di registrazione del certificato digitale**

#### **Non titolare della chiave:**

- 1) Inserire i dettagli del certificato;
- 2) Caricare;
- 3) Firmare una volta sigillato.

#### **Titolare della chiave:**

- 1) Inserire i dettagli del certificato;
- 2) Scaricare il PDF della registrazione;
- 3) Fare clic sulla casella Proprietario e selezionare un ID digitale;
- 4) Firmare con un ID digitale;
- 5) Salvare il file PDF firmato e caricarlo;
- 6) Lo stato di validità del certificato diventa "In attesa di firma". È stato inviato al servizio dell'UE responsabile per l'apposizione dei sigilli;
- 7) Quando il certificato è attivato vengono visualizzati i relativi dettagli;
- 8) Può essere revocato.

## **5.3 Problemi che possono verificarsi durante la registrazione di un certificato**

- 1) Se il certificato non è valido o attendibile, puoi ottenerlo dall'autorità doganale tramite il [browser degli elenchi di fiducia;](https://webgate.ec.europa.eu/tl-browser)
- 2) Devi firmare il PDF con lo stesso certificato utilizzato nella procedura di registrazione;
- 3) Se il PDF della registrazione è stato alterato o non corrisponde a quello originale, devi utilizzare il PDF originale che hai scaricato per la firma senza alterazioni;
- 4) Se il sistema UMM&DS rileva che il certificato è già stato registrato, dovrai utilizzarne uno diverso.

### **5.4 Informazioni sulle deleghe**

Una delega può essere diretta, indiretta o un mandato. Il delegante è la persona fisica o giuridica che possiede le autorizzazioni. Il delegato è la persona fisica o giuridica a cui viene assegnata l'autorizzazione da parte del delegante. Il mandatario è la persona fisica a cui il delegato assegna le autorizzazioni.

Delega di primo livello: il delegante (operatore economico) incarica il delegato (rappresentante doganale o dipendente dell'operatore economico) ad agire per proprio conto.

Delega di secondo livello: il delegante (rappresentante doganale dell'operatore economico) assegna ulteriormente le autorizzazioni delegate a un'altra persona definita mandatario (dipendente del rappresentante doganale).

Il sistema UMM&DS non accetta deleghe senza un periodo esplicito di validità. Il periodo massimo è un anno e non può essere prorogato.

### **5.5 Il processo di delega**

Il delegante (operatore economico) crea una delega.

Il delegato la verifica e può accettarla, rifiutarla, richiedere una modifica e rifiutare o accettare la modifica. Entrambi possono revocarla.

Il delegato può delegare nuovamente a un mandatario. Il mandatario può accettare, rifiutare o chiedere una modifica.

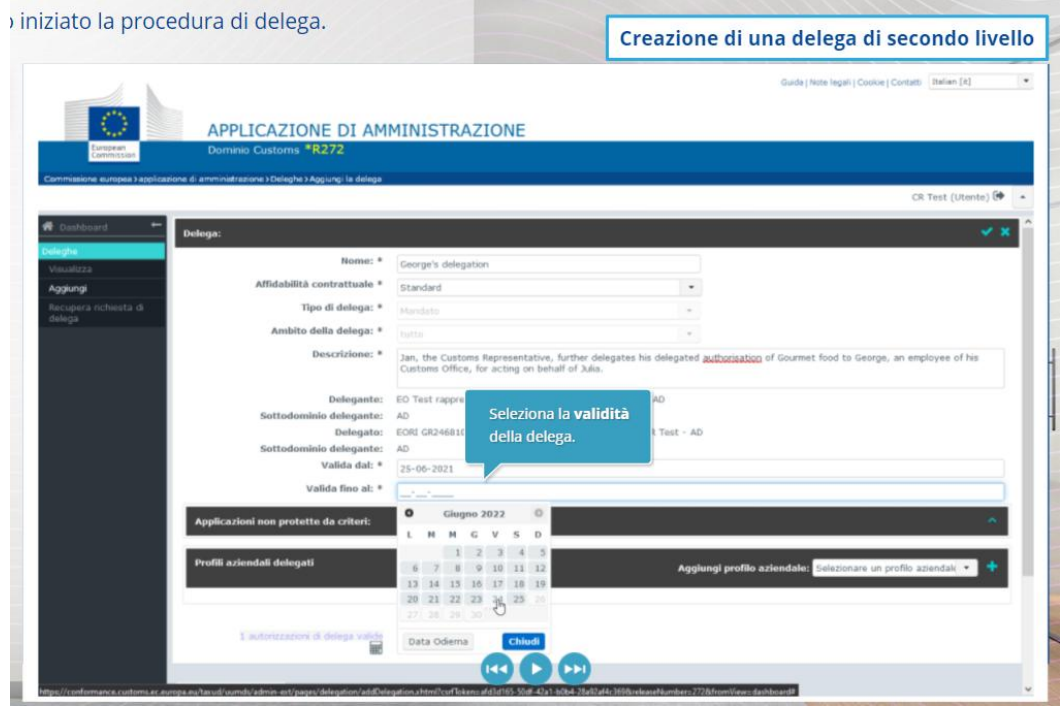

# **5.6 Problemi che possono verificarsi quando l'operatore economico e il suo rappresentante doganale stanno per creare la delega.**

- 1) Se l'autenticazione non riesce a causa di credenziali non valide, devi contattare il tuo servizio di assistenza nazionale, che rappresenta il punto di contatto unico.
- 2) Se l'autorizzazione non va a buon fine per mancanza o mancata corrispondenza dei profili aziendali (diritti relativi all'applicazione) o in caso di delega non valida o scaduta del rappresentante doganale o del dipendente, devi verificare i dettagli della tua delega o contattare il servizio di assistenza TAXUD: [support@Itsmtaxud.europa.eu.](mailto:support@Itsmtaxud.europa.eu)
- 3) Se la pagina WYAF resta inattiva per più di 5 minuti, non potrai più accedere al sistema. In tal caso dovrai chiudere il browser e avviare una nuova sessione.

# **6 Gestione delle notifiche**

Le notifiche del sistema possono tenere informato l'attore in caso di eventi specifici, come Delega richiesta, Delega approvata, Delega respinta e così via.

Per gestire le notifiche, fai clic sull'icona dell'ingranaggio nel pannello Le mie notifiche della dashboard. Puoi attivare o disattivare l'iscrizione alle notifiche.

*Ricorda che questo è solo un breve e utile riepilogo dei temi più importanti del corso. Solo la legislazione dell'Unione europea pubblicata sulla Gazzetta Ufficiale dell'Unione europea è considerata autentica. La Commissione non accetta alcun tipo di responsabilità o di obbligo in relazione alla formazione.*